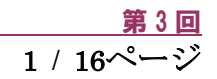

# キャリアアップコンピューティング

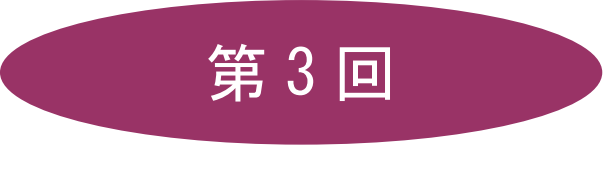

[全 15 回]

(第 1 回はオンデマンド配信)

2024 年度

同志社大学 経済学部 DIGITAL TEXT

# 図表と数式の扱い

# 3-1 ファイルを開く

第2 回で保存したファイル「internet.docx」を開きましょう。

# 3-2 表の挿入

■ 14 行目に4行2列の表を作成しましょう。

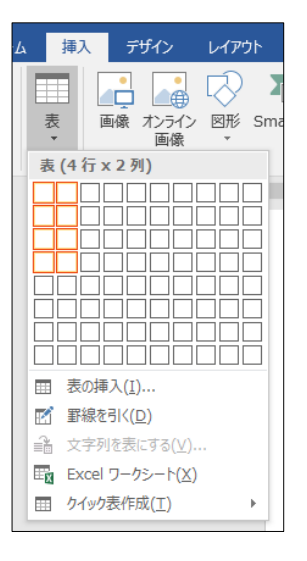

# 3-3 表内の文字入力

文字を入力するには、目的のセルにカーソルを移動し、入力します。

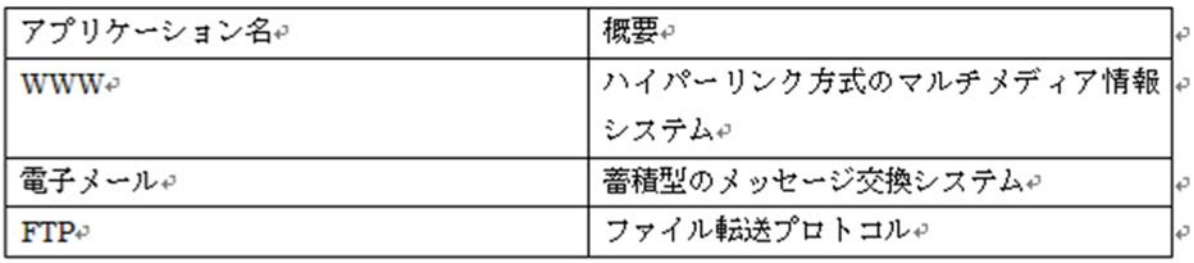

## 3-4 表内の文字の配置

表ツールの[ レイアウト ]タブの[ 配置 ]グループで、表内の文字の配置を設定できます。

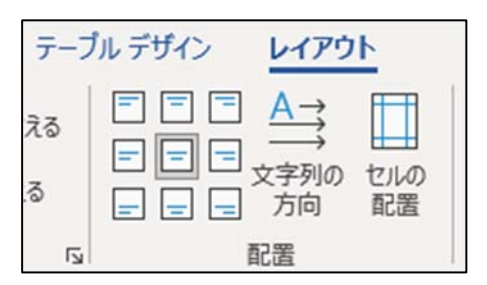

■ 1 行目の文字列と、2~4 行目1 列目の3 つのセルを、中央揃えにしましょう。

同志社大学 経済学部 DIGITAL TEXT

表ツールの[ レイアウト ]タブの[ 行と列 ]グループで、行・列の挿入と削除をすることができます。

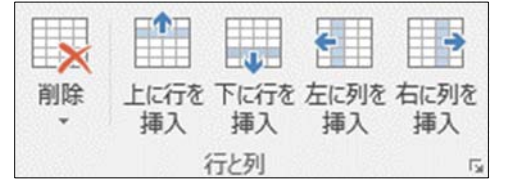

3 / 16ページ

# 【 表の削除 】

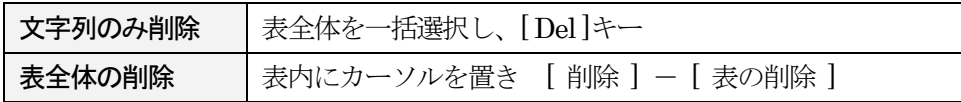

## 3-6 列幅・行の高さの調整

列幅や行高さを変更するには、それぞれの境界線にマウスポインタを合わせてドラッグします。

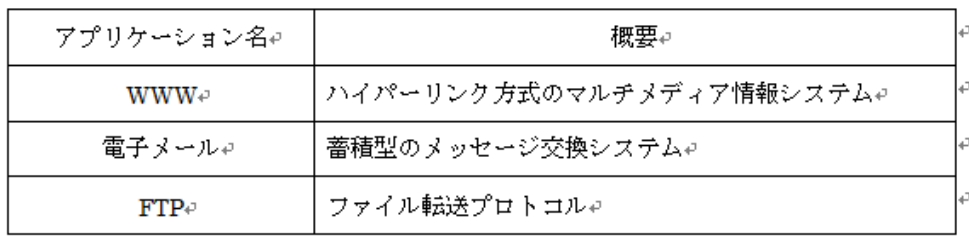

## 【 表の配置 】

表を文書の水平方向の中央にするには、表全体を選択、[ ホーム ]タブの[ 段落 ]グループの[ 中央揃え ]で設定 します。

# 3-7 セルの結合と分割

セルの結合や分割は、表ツールの[ レイアウト ]タブの[ 結合 ]グループまたは、[ デザイン ]タブの[ 飾り枠 ] グループで設定できます。

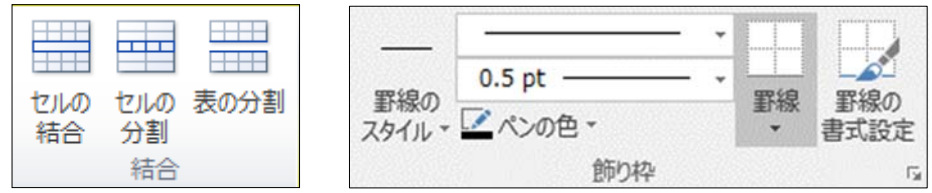

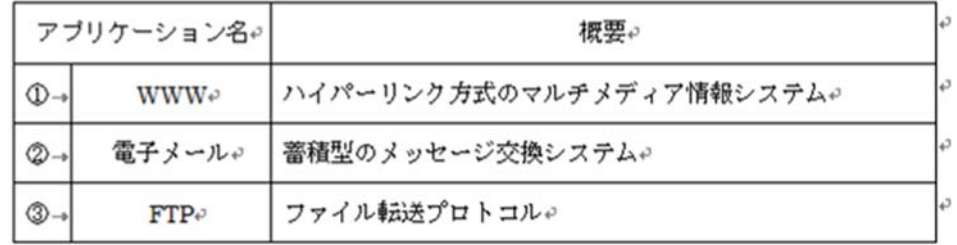

#### 同志社大学 経済学部 DIGITAL TEXT

#### 3-8 改ページの挿入

[ 挿入 ]タブの[ ページ区切り ]で、強制的にページを改めることができます。

■ 表の下に改ページを挿入し、2ページ目を作成しましょう。

#### 3-9 テキストボックス

テキストボックスとは通常文字列が入力できない任意の場所に、文字列を入力することができる機能です。 テキストボックスには横書き用と縦書き用の2 種類が用意されています。

■ 下図のように、テキストボックスを使って2ページに文字を入力しましょう。

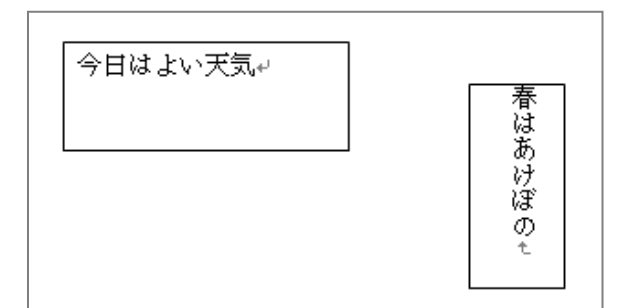

※ 「 描画ツール ]の「 書式 ]タブから、各種の設定が行えます。

#### 3-10 オンライン画像

「パソコン」で検索される画像を挿入しましょう。

※ テキストと同じ画像は現バージョンにはありません。 仮にネット上で見つけた場合も、あえて使用をせず、イメージに近い画像を挿入します。

【学内環境でのオンライン画像利用時の注意】

Windows セキュリティの設定をおこなわないと、Office ソフトで、オンライン画像の挿入時にエラーが発生す ることがあります。事前に下記の準備を済ませてから、オンライン画像を利用してください。

■ 「スタートボタン」をクリックし、表示される「Windows セキュリティ」画面で「ユーザー名」と「パス ワード」を入力して「OK」します。

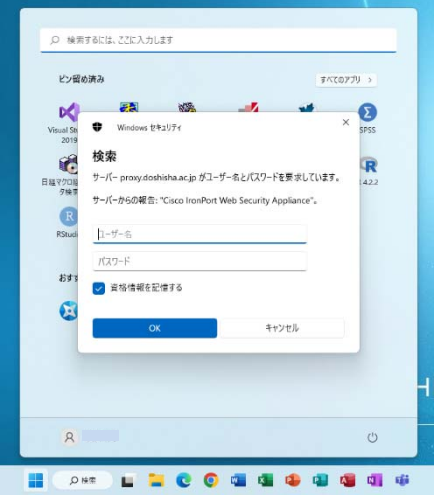

4 / 16ページ

同志社大学 経済学部 DIGITAL TEXT DOSHISHA UNIVERSITY OPEN COURSEWARE:同志社大学 オープンコースプロジェクト

#### 【 文字列の折り返し 】

画像を、文字列や他の図形と配置が可能なように 「文字列の折り返し」を「前面」にしましょう。

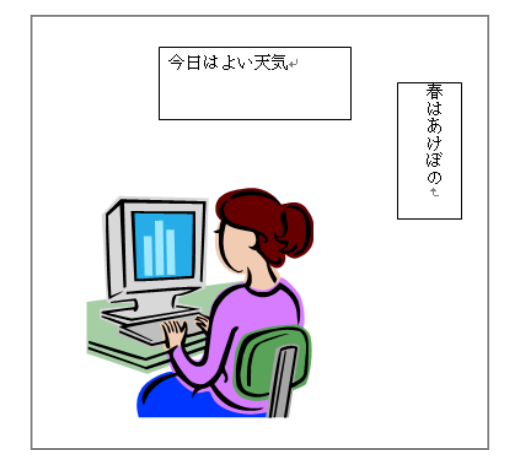

5 / 16ページ

# 3-11 数式の入力

Word の[挿入]タブから、数式を入力することができます。

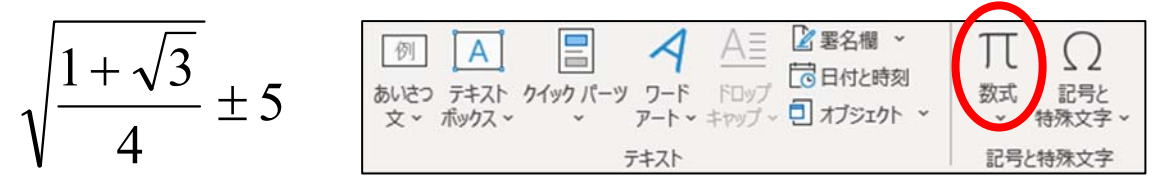

- 1. [ 数式の挿入 ]をクリックすると、画面に[ 数式 ]コンテンツコントロールボタンが表示されます。
- 2. [構造]グループの[ベき乗根]をクリックし「√」(平方根)を選択「プレースホルダ」をクリックし ます。

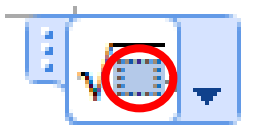

- 3. [ 構造 ]グループの[ 分数 ]をクリックし、 [ 分数(縦)]を選択します。
- 4. 分子に「1+」と入力します。
- 5. 分子の右側に「√」を挿入し、「3」と入力します。
- 6. 分母をクリックし「4」と入力します。
- 7. 数式の右端をクリックして [ 記号と特殊文字 ]グループの[基本数式パレット]から「±」を選択します。
- 8. 「5」と入力し、数式の枠以外をクリックします。

## 【 数式の配置 】

数式を移動しましょう。

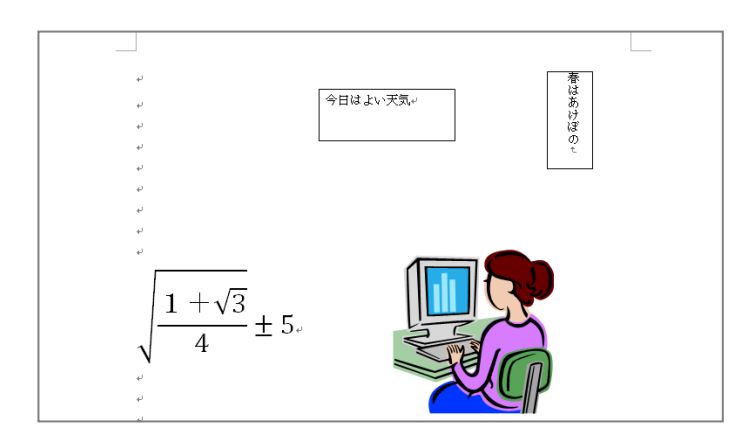

同志社大学 経済学部 DIGITAL TEXT

## 3-12 図や図形のグループ化

複数の図や図形などをグループ化すると、1 つの図形扱いにでき、移動やサイズ変更に便利です。グループ化 したい複数の図を選択後、[図形の書式]または[ 書式 ]タブの[ 配置 ]グループから[ グループ化 ]を選択し

ます。

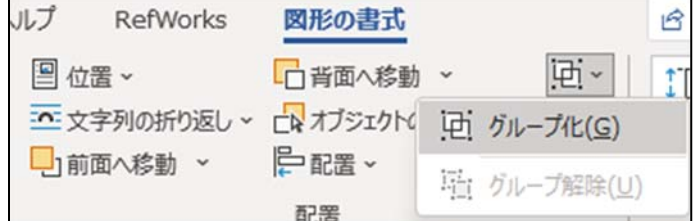

# 3-13 ページ番号の挿入

作成した文書に「ページ数/総ページ数」のページ番号を挿入しましょう。 [ヘッダーとフッター]グループ [ページ番号] - [ページの下部]の「太字の番号2」を選択します。

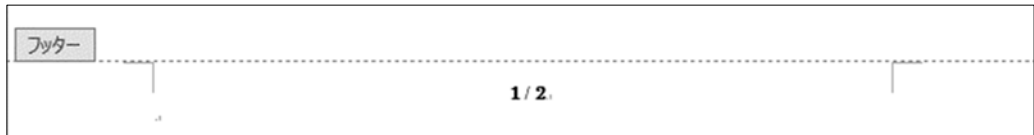

#### ■ 2ページの図の下に文章を入力します。

「インターネットの WWW で提供されるページは、WWW ブラウザと呼ばれるソフトウェアで表示す ることができる。

WWW で提供されるページでは、文字だけでなく図表や写真、動画や音声などの情報も扱われている。」

● 1 ページ 2 ページ 2 ページ インターネットについて ほあけぼの 全日は上口更気 鉄索学部 ロロカラス AAAA番 原表後 太郎 インターネット (Internet) は地球規模のネットワーク機構解で、次のようなサービスがあ 3. ● WWWサ〜ビス<br>● 電子メ 〜 ル<br>● ファイル転送  $\sqrt{\frac{1+\sqrt{3}}{4}}\pm 5$ 長寿 アラリケーション名  $\boxed{\Phi}$ -<br>ハイパーリンク#武のマルチメディア#報ジステム WWW<sup>2</sup>  $\vert \bullet \vert$ ■電子メール 容表型のメッセージを満つステム - FTF: ファイル标准プロトコル اھا  $\overline{\phantom{a}}$  $\overline{\phantom{a}}$ インターネットの WWW で<mark>社</mark>体されるページは、WWW ブラウザと呼ばれるソフトウェア  $\overline{\phantom{a}}$ で<mark>表</mark>がすることができる。 WWW で推進されるページでは、本字だけでなく図表や写真、発展や音声などの操縦も数  $\overline{\phantom{a}}$ われている.  $\overline{\phantom{a}}$  $\overline{\phantom{a}}$  $1/2$  $2/2$  $\mathbb{I}$ 

同志社大学 経済学部 DIGITAL TEXT

# 3-14 印刷プレビューと印刷

印刷イメージと、出力するプリンター名を確認したら、印刷をおこないます。 また、印刷の設定で「2 ページ/枚」にすると用紙 1 枚に 2 ページを印刷できるなど、複数ページの文書を用 紙1枚に収めることができます。

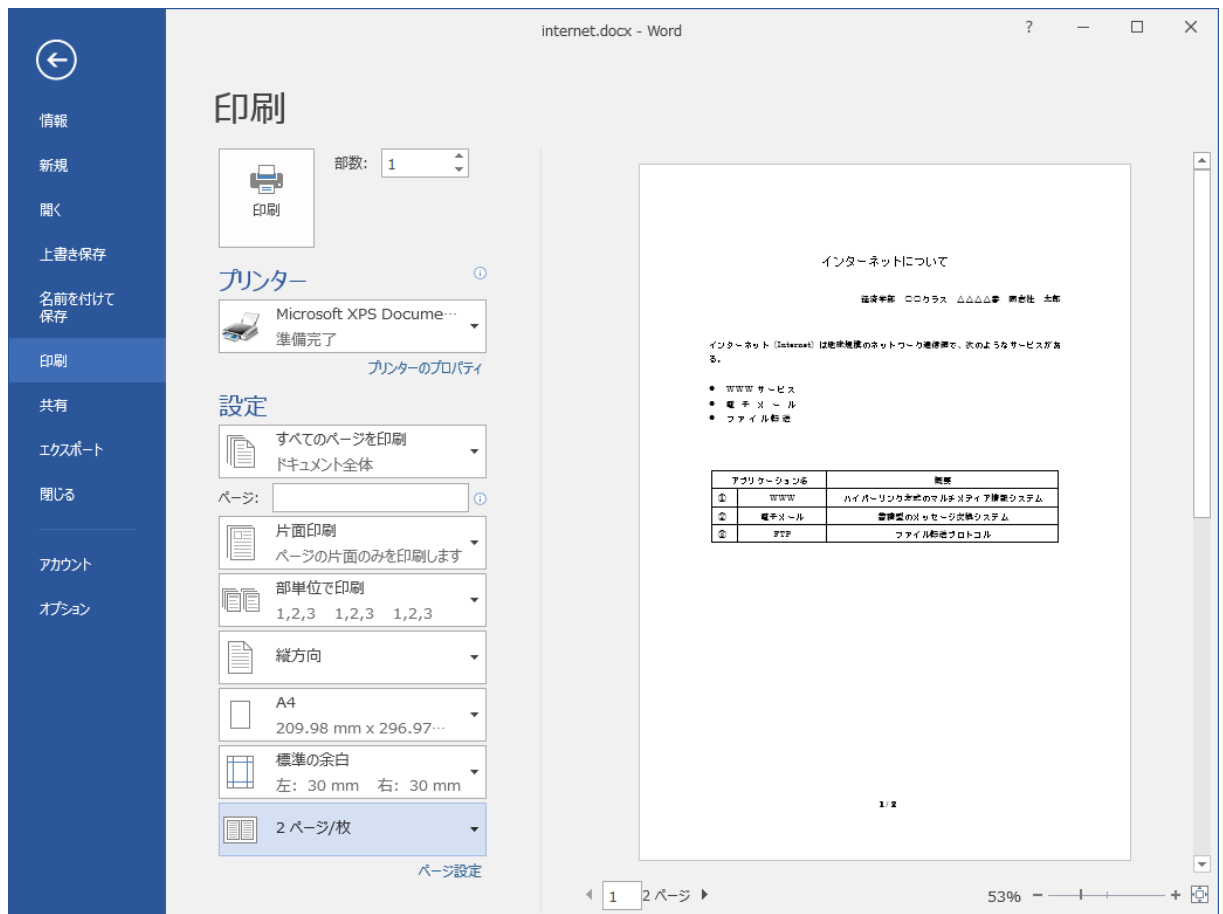

# 3-15 上書き保存・One Drive へのアップロード

ファイルを上書き保存し閉じましょう。

One Drive(オンラインストレージ)にアップロードしておきましょう。

(※ 第 4 回で使用)

同志社大学 経済学部 DIGITAL TEXT

# 3-16 第 3 回 例題

第2 回でオンラインストレージに保存済みの課題「pc1.docx」を、デスクトップにダウンロードして開き、 次のような文書を作成し「pc1.docx」という名前を付けて保存せよ。(※ 第4 回 例題で使用) その際、Word の設定により、同じ画像がない場合は、近いイメージを使用する。 また、提出用印刷物は、1 ページに収めて提出のこと。

8 / 16ページ

# 1 ページ目 2 ページ目

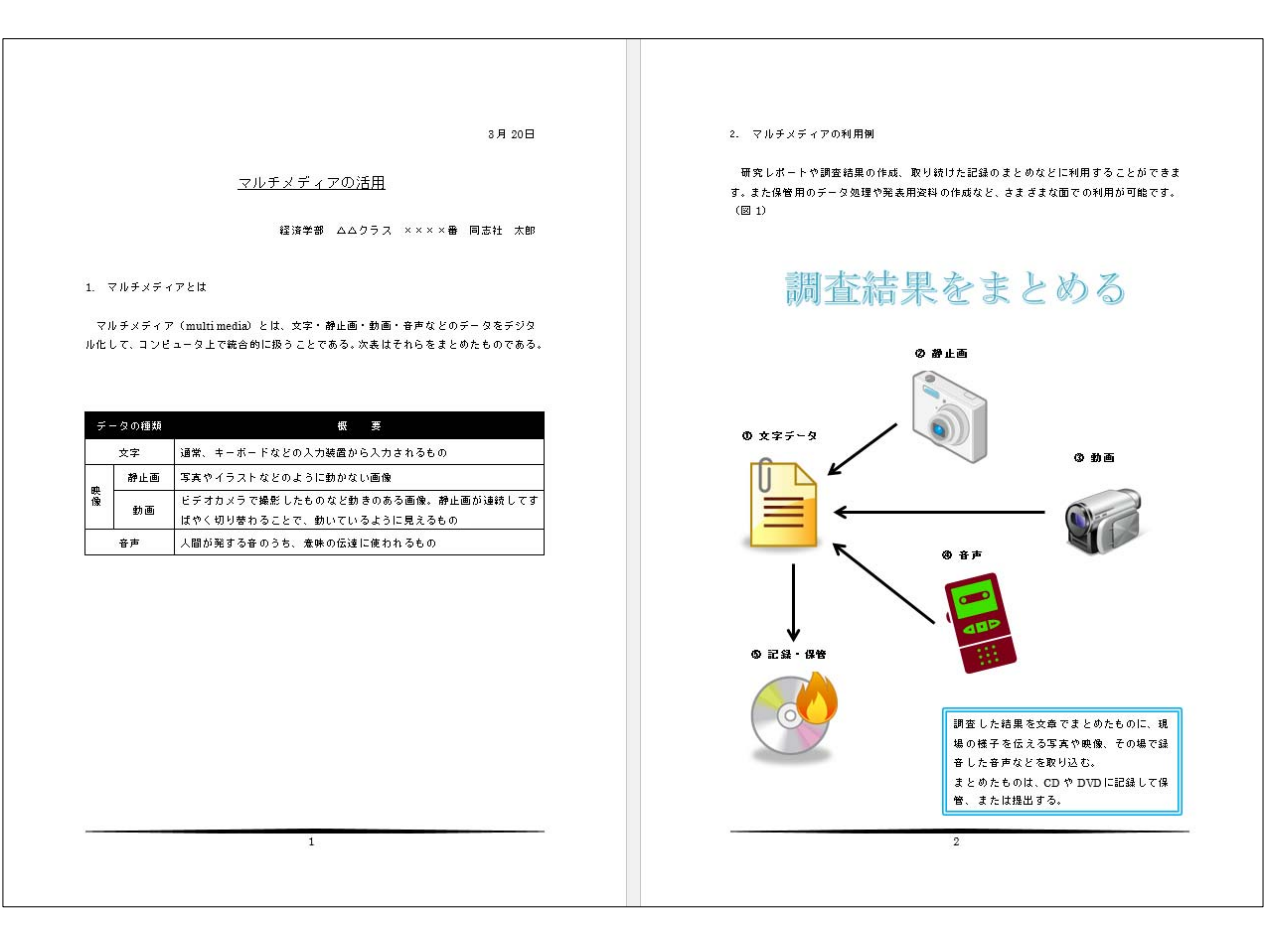

#### 同志社大学 経済学部 DIGITAL TEXT

#### 1 ページ目

3月 20日

#### <u>マルチメディアの活用</u>

〇〇学部 ムムクラス ××××番 同志社 太郎

1. マルチメディアとは

マルチメディア (multimedia) とは、文字・静止画・動画・音声などのデータをデジタ ル化して、コンピュータ上で統合的に扱うことである。次表はそれらをまとめたものである。

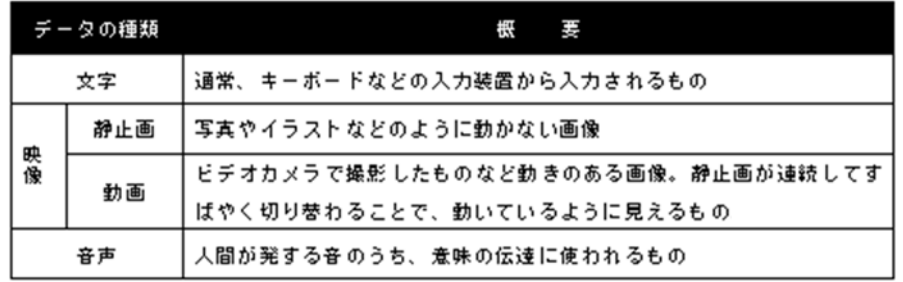

 $\mathbf{1}$ 

同志社大学 経済学部 DIGITAL TEXT

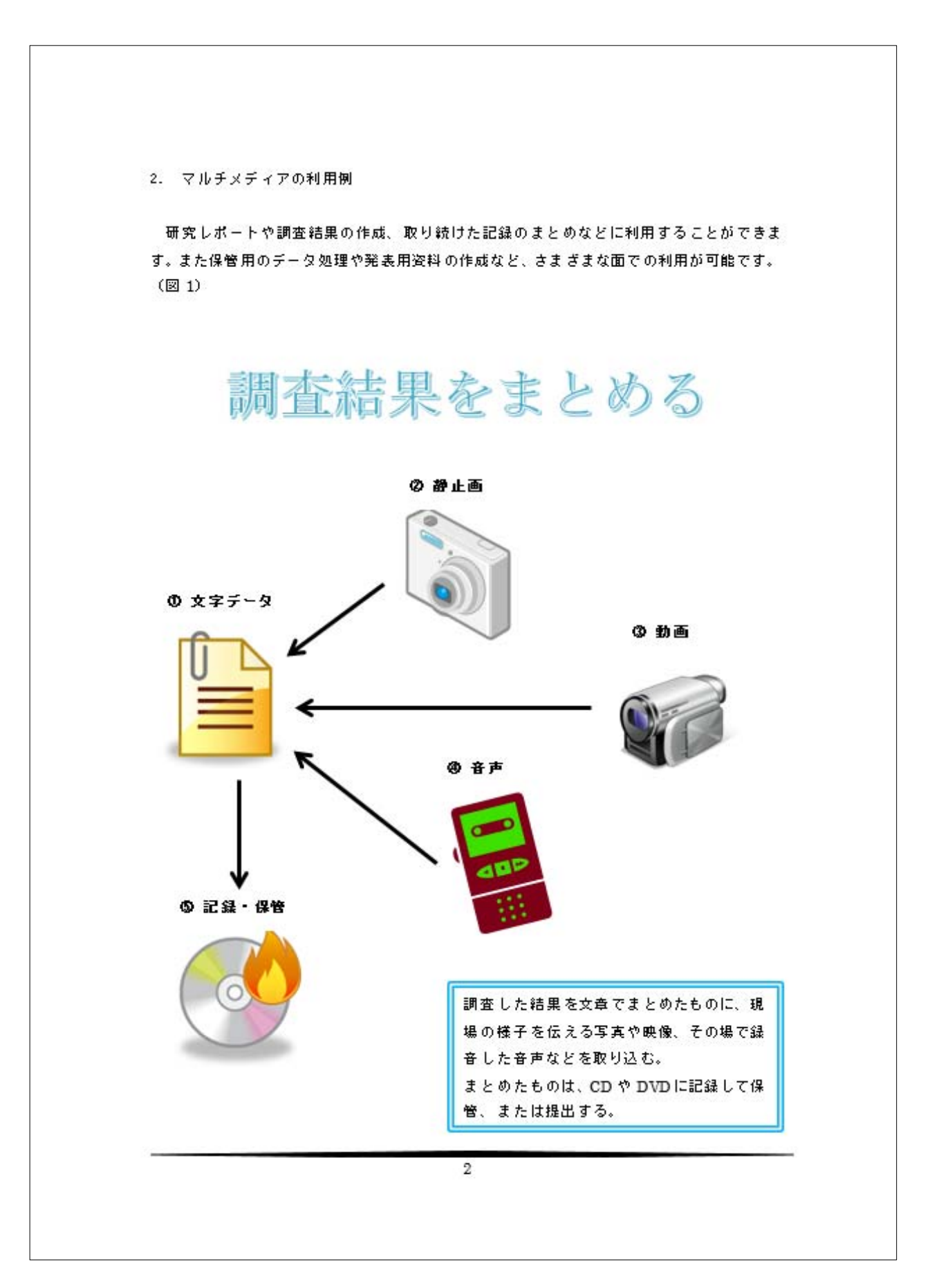

同志社大学 経済学部 DIGITAL TEXT

# 3-17 第 3 回課題

次のような文書を作成し「sports.docx」という名前を付けて保存せよ。(※ 第4 回 課題で使用) その際、Word の設定により、同じ画像がない場合は、近いイメージを使用する。 また、提出用印刷物は、両面印刷で1 ページに収めて提出のこと。

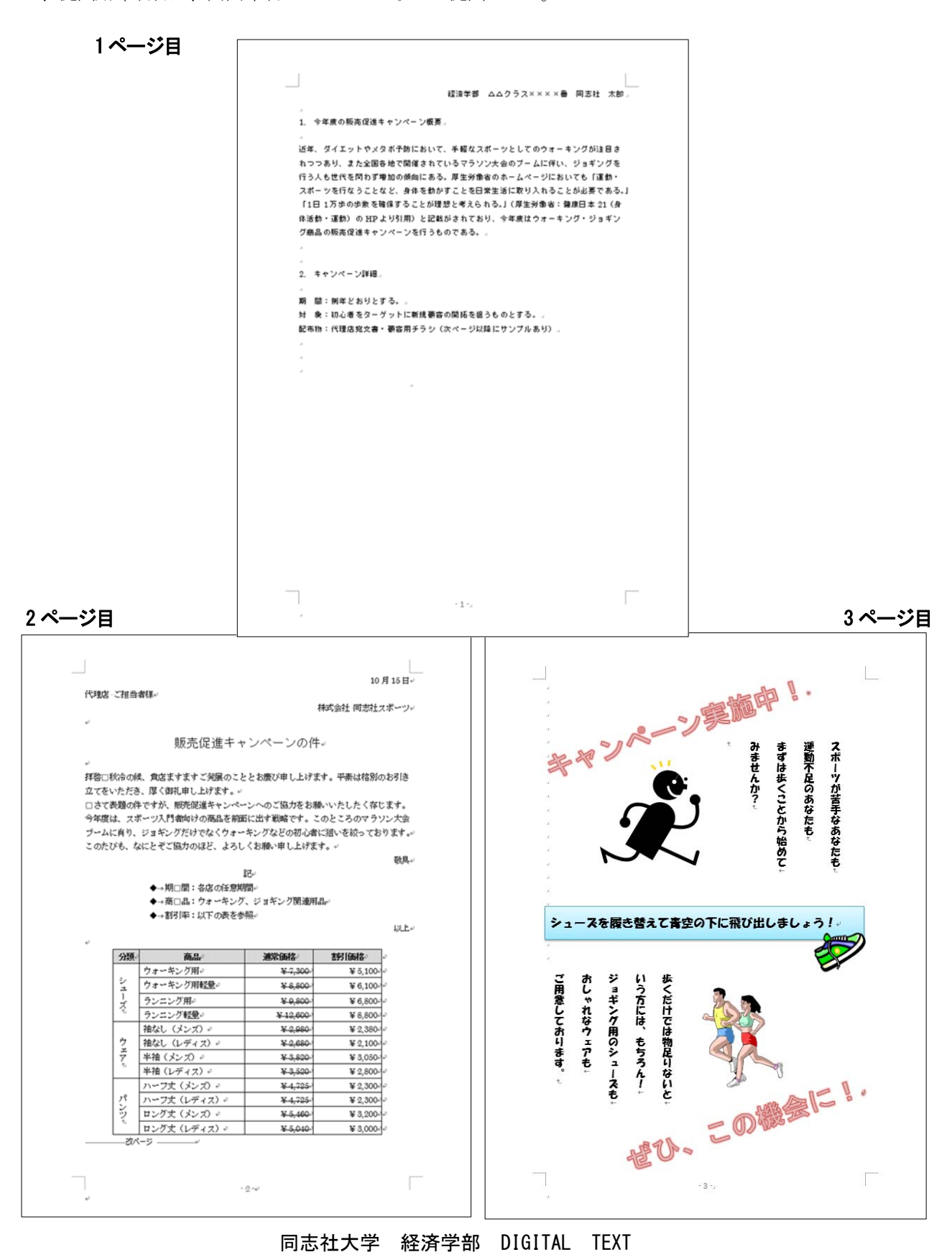

 $\overline{\phantom{a}}$ 

【 第 3 回 課題入力】

1 ページ目

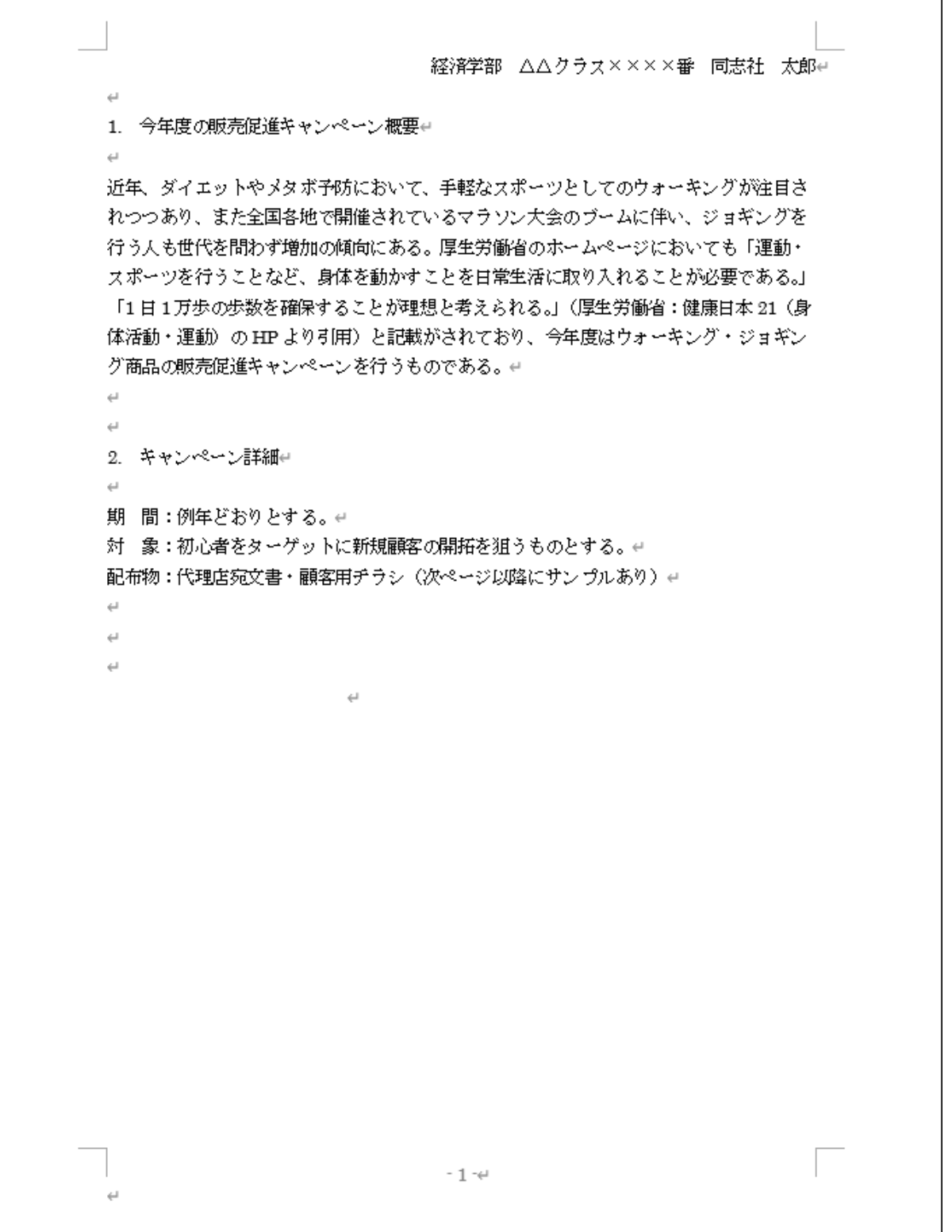

同志社大学 経済学部 DIGITAL TEXT

 $\sqrt{2}$ 

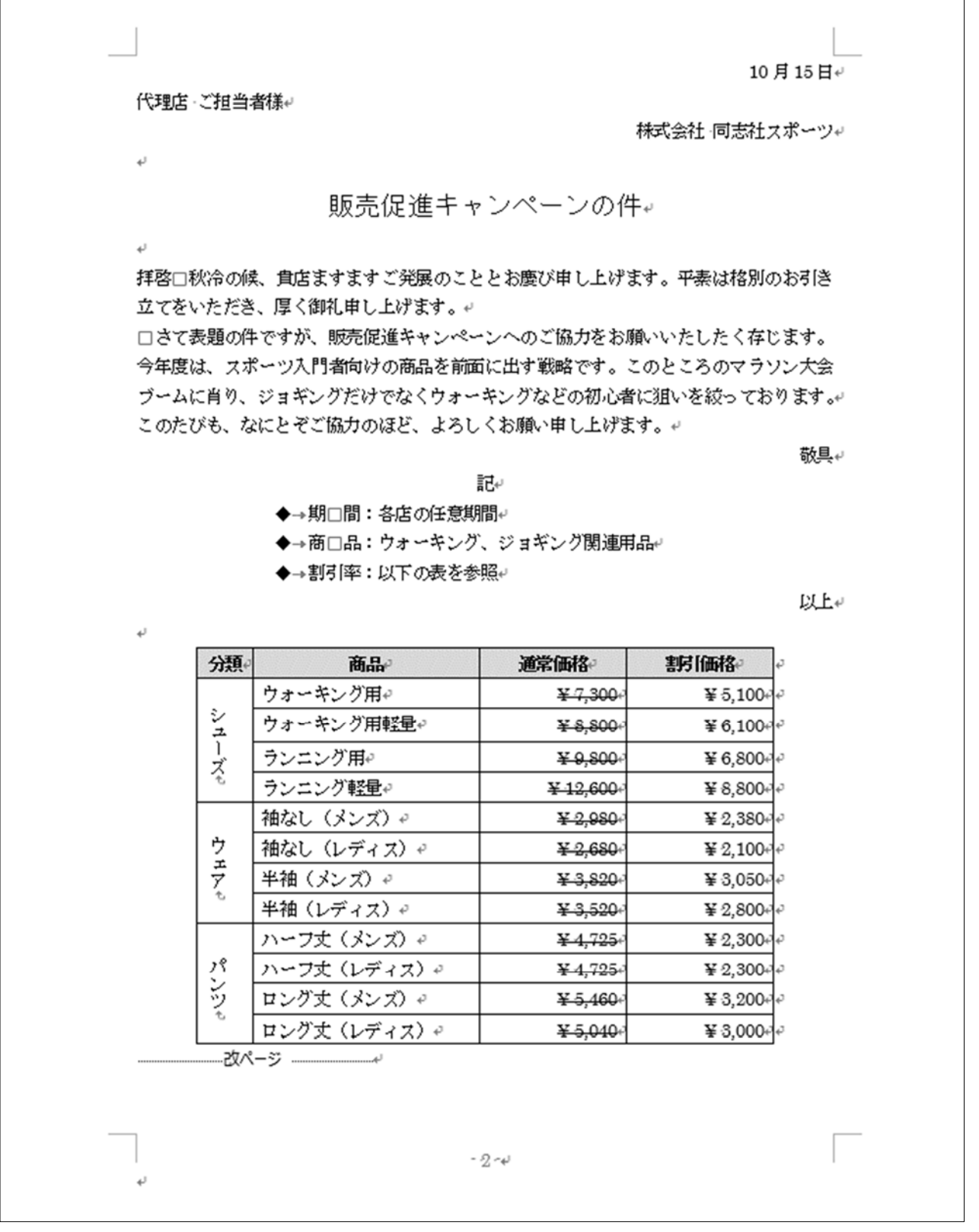

# 同志社大学 経済学部 DIGITAL TEXT

#### 3 ページ目

 $\Gamma$ 

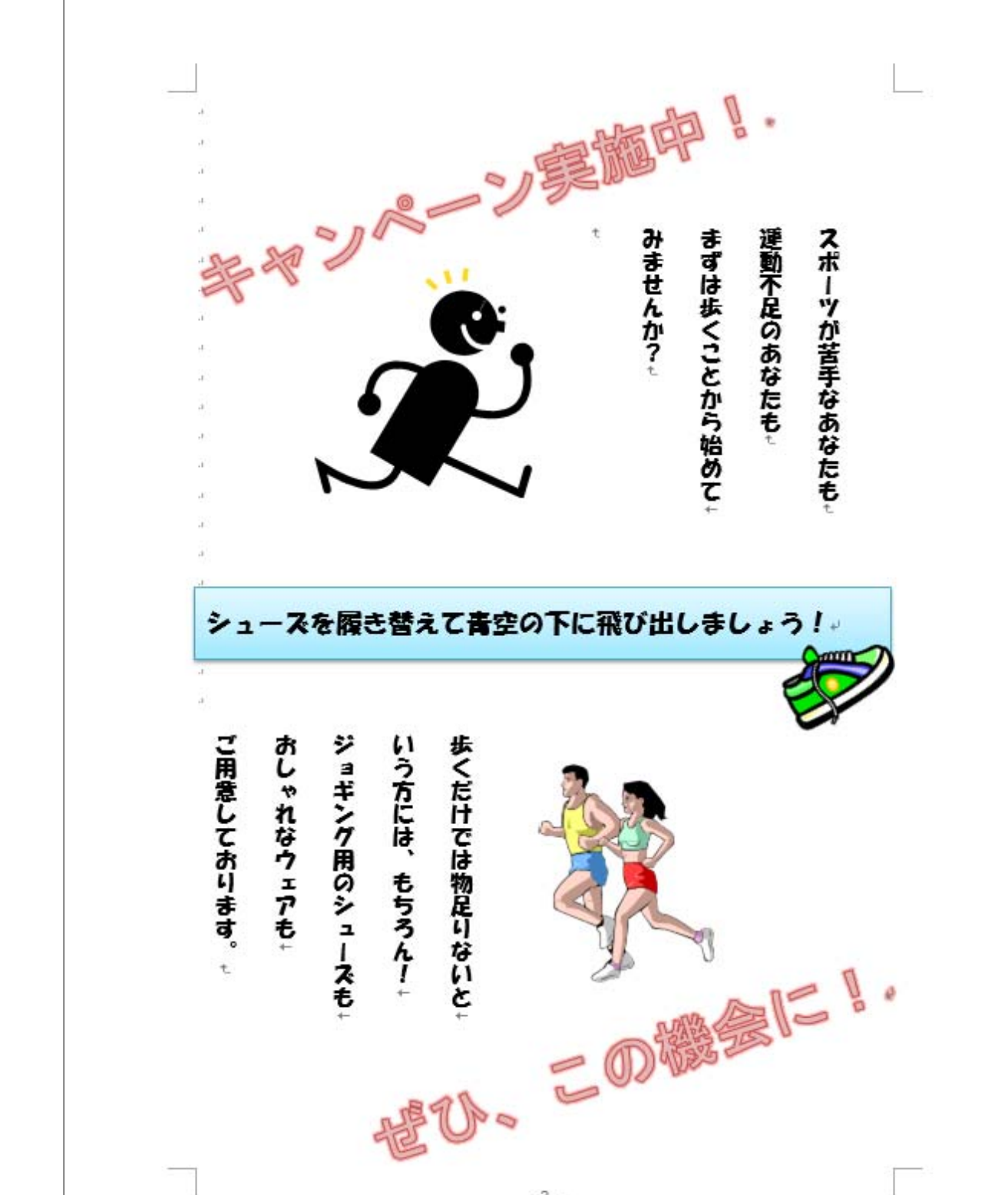

同志社大学 経済学部 DIGITAL TEXT

 $-3 - x$ 

# < 参 考 > ワードアート

## あらかじめ用意されたスタイルや形状を利用して、デザイン的な文字を作成することができます。

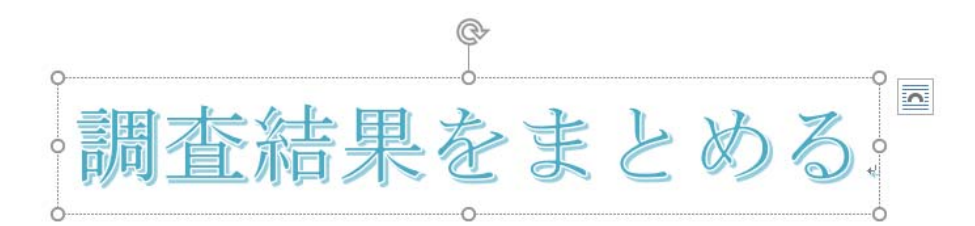

[ 挿入 ]タブ - [ テキスト ]グループ - [ ワードアート ]から作成します。

#### 図形

[挿入]タブの - [図]グループ - [図形]をクリックし、一覧から図形を選択し、描画します。

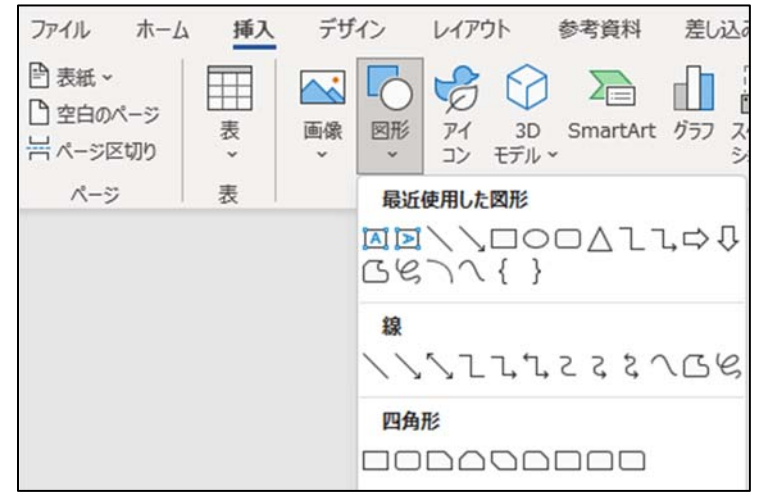

# ▶ 段組みの設定

段組みにする部分を範囲選択し[ レイアウト ]タブの[ ページ設定 ]グループの[ 段組み ]から、段数を選択し ます。

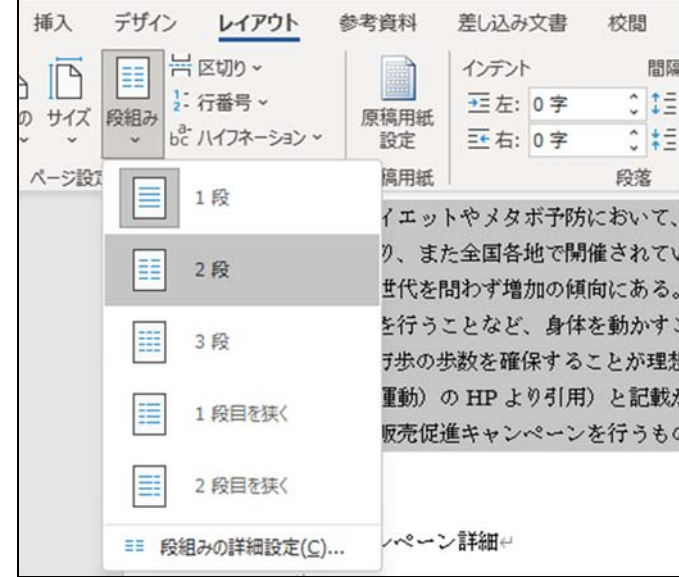

※ 段の幅や間隔を設定する場合は、[ 段組みの詳細設定 ]でおこないます。

同志社大学 経済学部 DIGITAL TEXT DOSHISHA UNIVERSITY OPEN COURSEWARE:同志社大学 オープンコースプロジェクト

# < 提出物の印刷 >

本科目は、毎回のように「例題」「課題」を印刷し提出する必要があります。 ただし「課題」のみ次回授業開始時に提出も可能です。学内で印刷をおこなう場合は、出力先として 「DoKoDeMo プリンタ」を選択し、印刷をすることができます。

【DoKoDeMo プリントについて】

https://it.doshisha.ac.jp/service/dokodemo\_print.html

【DoKoDeMo プリント利用マニュアル】

https://doshishaacjp.sharepoint.com/sites/it/dokodemo\_print\_manual/dokodemo\_print.pdf

【DoKoDeMo プリンタ設置場所】

https://it.doshisha.ac.jp/equipment/map.html

※印刷ジョブ投入後72 時間を経過すると印刷ジョブは自動的に削除されます。